# **AutoFoorms**

In't letzte Kapittel hebbt wi sülvst tekente Ellipsen & Co. mit en Textfeld "verheiraadt". Dat een sowat mit Rechtecke un Ellipsen maken kann, is ja man en fiene Saak; avers noch schöner weer dat, wenn dat mit alle mööglichen annern Foorms güng, nich? Un dat geiht! Dat geiht nämli mit de AutoFoorms, de ünner den Knoop **AutoFormen** op de Teknen-Symboolliest to finnen sünd – orr alternativ över Menü **Einfügen | Grafik | AutoFormen**. Wi haalt us nu to'n Test mal en Hart in't Bild.

## **AutoFoorm infögen**

### **Eerster Weg:**

- Klickt Se in de Teknen-Symboolliest op den Knoo p **AutoFormen**.
- En Menü geiht op.
- Wählt Se hier de Kategorie **Standardformen**. •
- U t de Palette vun Standardfoorms wählt Se per Klick dat Hart.

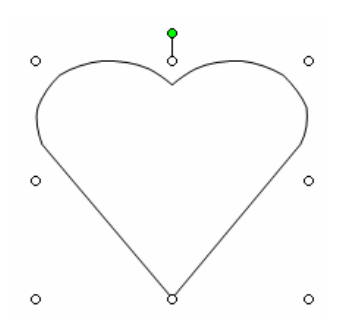

**AutoFormen** 

鹭

X 김 (P) 3 도 쇼 P)

 $\Box$   $\Box$   $\bigcirc$  $\bigcirc \bigcirc \bigcirc \bigcirc \bigcirc$ O O O O AAOD **0000**  $\overline{\mathbb{R}}$   $\otimes$   $\mathbb{R}$ 

₹

• Treckt Se de Foorm ganz normal mit daldrückte Muustast op.

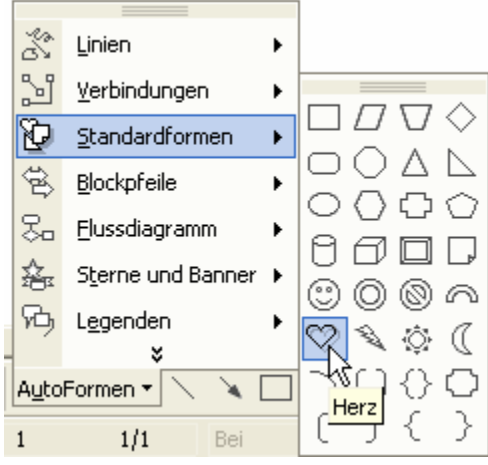

### **Tweete Weg:**

- Wählt Se Menü **Einfügen | Grafik | AutoFormen**.
- En lütte Extra-Symboolliest kümmt vörtüüg. Ünner elk Symbool

stekt en Palett; de Symbooln seht liekso ut as de ünner den **AutoFormen**-Knoop op de Teknen-Symboolliest.

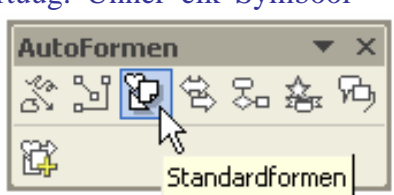

*Hier mööt Se den Muuswieser kort op dat Symbool rohn laten, denn seggt de Quickinfo Se den Naam vun de Kategorie* 

> • Klickt Se op dat Symbool för **Standardformen** un in de Palett denn op dat Hart.

*Hier is dat Hart an'n rechten Fleck* 

• Treckt Se de Foorm ganz normaal mit daldrückte Muustast apen.

Dat Hart smeegt sik in dat optrocken Rechteck rin. Tipp: Wenn Se bi't Optrecken de **Umschalt**-Tast daldrückt, smeegt sik dat Hart in en Quadraat!

Herz

### **Liest orr Palett afrieten**

Wenn Se de AutoFormen-Symboolliest so geern mucht, dat Se ehr anduern bruken wüllt, denn köönt Se sik ok mit en Handgriep dat AutoFormen-Menü ünner den Knoop **AutoFormen** losrieten. Wiest Se eenfach as in dat Bild hier op den bövelsten Strich un riet Se mit daldrückte Muustast an. Swupps warrt dat Menü to en Liest.

#### *Afrieten vun't Menü: Dat Menü warrt to en Symboolliest*

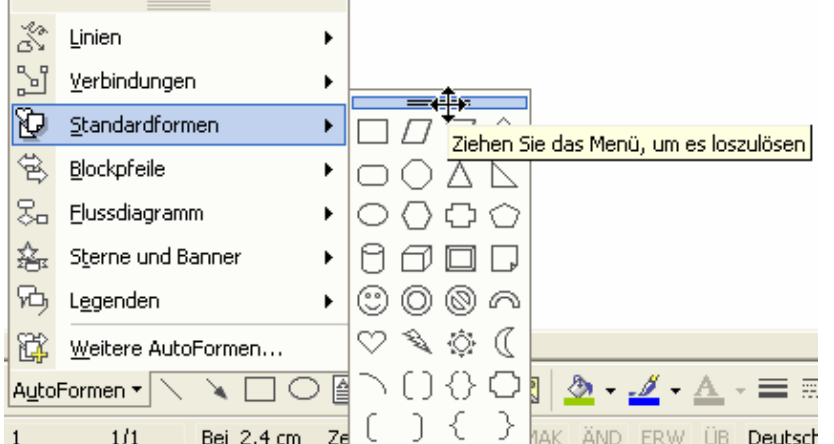

 $\mathbb{R}^*$ Linien Ziehen Sie das Menü, um es loszulösen Y Verbindungen k Ġ. Standardformen И 含 Blockpfeile **吴, Flussdiagramm** Ь Sterne und Banner k d Legenden Weitere AutoFormen...  $\textbf{X} \ \textcolor{red}{\square} \ \textcolor{red}{\square} \ \textcolor{red}{\blacksquare} \ \textcolor{red}{\blacktriangleleft} \ \textcolor{red}{\mathfrak{A}} \ \textcolor{red}{\mathfrak{A}} \ \textcolor{red}{\mathfrak{A}} \ \textcolor{red}{\mathfrak{A}} \ \textcolor{red}{\mathfrak{A}} \ \textcolor{red}{\mathfrak{A}} \ \textcolor{red}{\square} \ \textcolor{red}{\square} \ \textcolor{red}{\blacktriangleleft} \ \textcolor{red}{\mathfrak{A}} \ \textcolor{red}{\mathfrak{A}} \ \textcolor{red}{\mathfrak{A}} \ \textcolor{red}{\mathfrak{$ AutoFormen  $\blacktriangledown$   $\searrow$ 

Man dat geiht noch fiener: Bi de AutoFoorms köönt Se ok enkelte Paletten afrieten! Wenn Se en bestimmte Palett veel bruukt, kann dat sinnvull ween. Maakt Se dat as in düt Bild, un de Palett warrt to en sweven Liest, jümmers apen. Weg kriegt Se ehr mit den lütten Knoop **Schließen** (mit dat Krüüz) rechts baven in de Liest.

*Afrieten vun en enkelte Palett* 

Natüürlich köönt Se ok stückerwat Paletten losrieten, un natüürlich blievt de Paletten liekers ünner den Knoop **AutoFormen** bestahn!

*De Palett warrt nich mehr brukt*

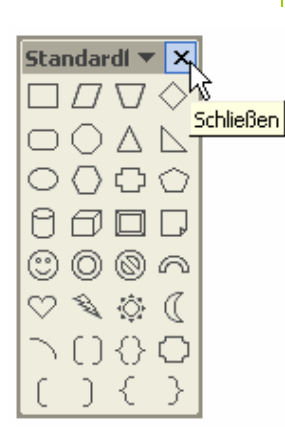

## **AutoFoorm formateern**

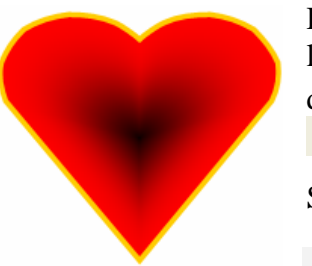

Dat Gestalten vun de AutoFoorm is för Se nu en Spazeergang. Natüürlich kannst dat dehnen un stuken, an'n grönen Knoop baven dreihn, mit dat Pinsel-Icon  $\mathcal{L}$  un mit  $\equiv$  un  $\equiv$  de Randlinie gestalten un mit  $\bullet$  de Füllfarv bestimmen – un natüürlich ok en Fülleffekt!

Se köönt also lichtfarig en Hart as in düt Bild hier gestalten.

# **AutoFoorm warrt Textfeld**

Nu kümmt avers de Clou: Dat Ganze schall beschrifft warrn! – Een möögliche Weg: Se leggt sik en Textfeld an, maakt dat ahn Füllung un ahn Rand, also "unsichtbor", schrifft den Text rin, schuuvt dat Textfe ld op dat Hart un gruppeert de twee Objekte. – Ja, un dat is vullkamen korrekt. Wenn Se op düsse Idee kamen sünd, hebbt Se nipp mitdacht un allens, wat Se lehrt

hebbt, allerbest ümsett. Gratulaschoon! – Man hier gifft't wedder wat Niegs to lehren: Se köönt de AutoForm direkt to'n Textfeld mutieren laten! Dat geiht as bi en Ellipse:

- Rechtsklickt Se dat Hart.
- Wählt Se ut dat Kontextmenü den Indrag **Text hinzufügen**.

#### *So eenfach geiht dat!*

• En Textfeld kümm t üm dat Hart rüm vörtüüg. Da t Hart is sülven to'n Textfeld woorn! – De Schrievmarke blinkt, Se köönt tippen.

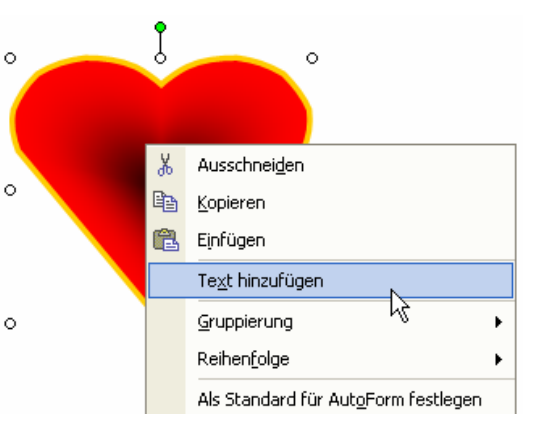

• Formateert Se de Schrift na Ehr Wünsch, dat se good op den Achtergrund to sehn is.

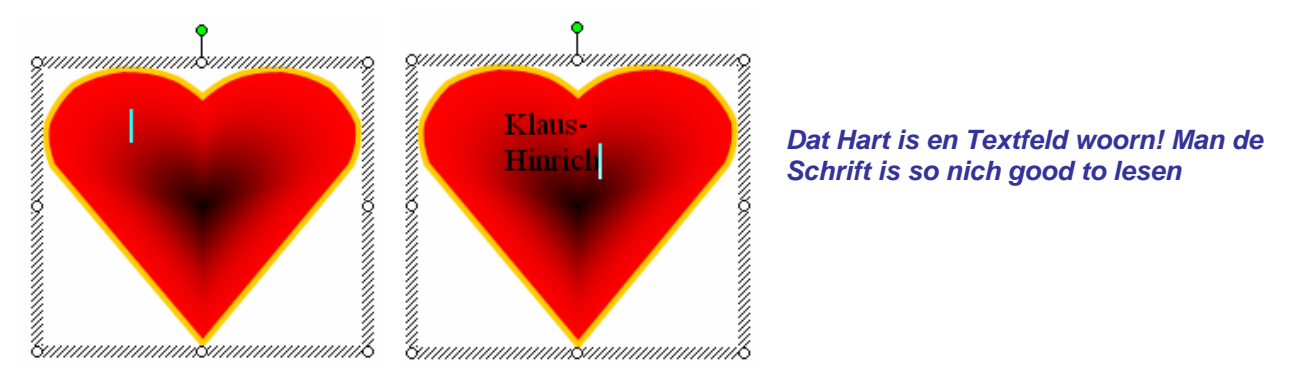

*Formateern: De Schrift schall*  hier zentreert sitten, un de *Schriftklöör schall witt ween. Grötter kann de Schrift ok noch!*

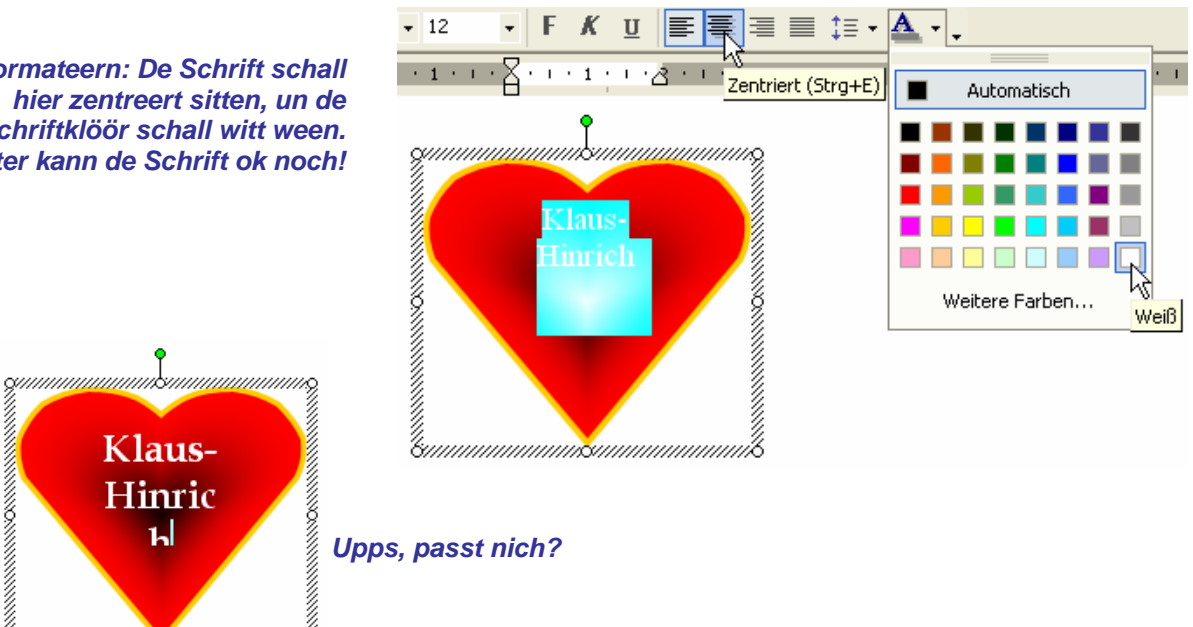

• Bi't Tippen un Formateern vun de Schrift warrt Se wies warrn, dat de Grenz för de Schrift nu nich mehr de Rechteckfoorm vun't Textfeld is, sünnern de Hartfoorm. In ehr mutt d e Text rinpassen; he warrt automaatsch ümbraken un nootfalls afsneden.

unn<mark>e</mark>suunnum

• Wenn dat to eng warrt, köönt Se dat Hart breder trecken – orr Se versöökt dat wedder mit den Trick mit den Binnenrand vun't Textfeld un geevt em 0 cm Rand op elk Siet. Mennigmaal hölpt dat al.

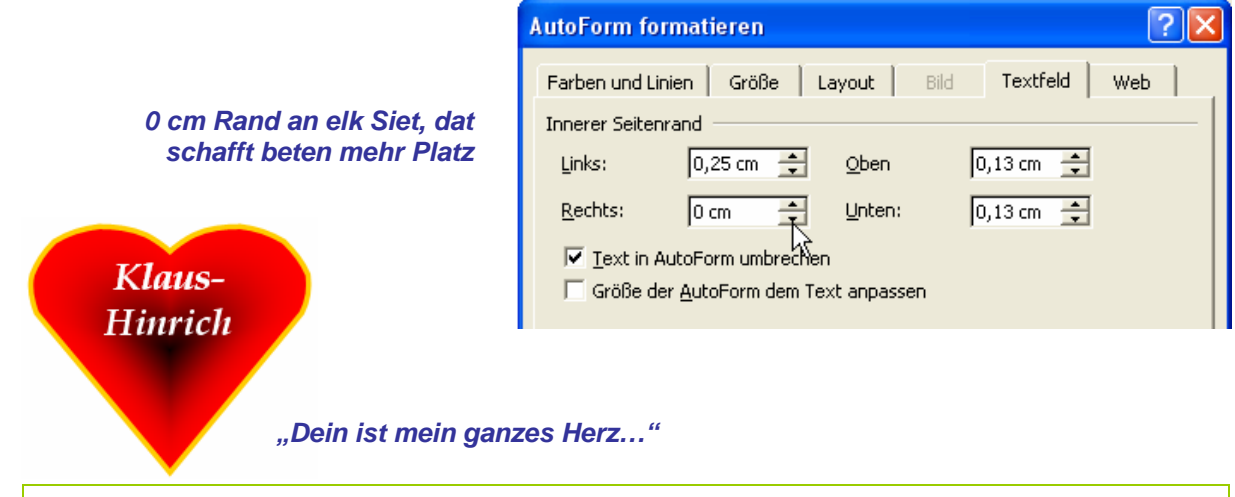

### **Jümmer noch to wenig Platz?**

Wenn Se wüllt, dat Ehr Text över de Foorm vun't Hart rutraagt, denn mööt Se de "handstrickte" Methood bruken – en extra Textfeld maken un dat över dat Hart leggen.

Nu köönt Se ut dat enkelte Hart en Poor maken, indem dat Se sik komodig dat fertig gestalt'te Hart kopeert un wedder inföögt. (Denkt Se an: Vör't Infögen woanners klicken, dat de Markierung weggeiht!) Denn kannst t.B. in'n Text ännern un de Harten staffeln. Mit den Kontextmenübefehl **Reihenfolge** sorteert Se de Harten na Ehr Wünsch!

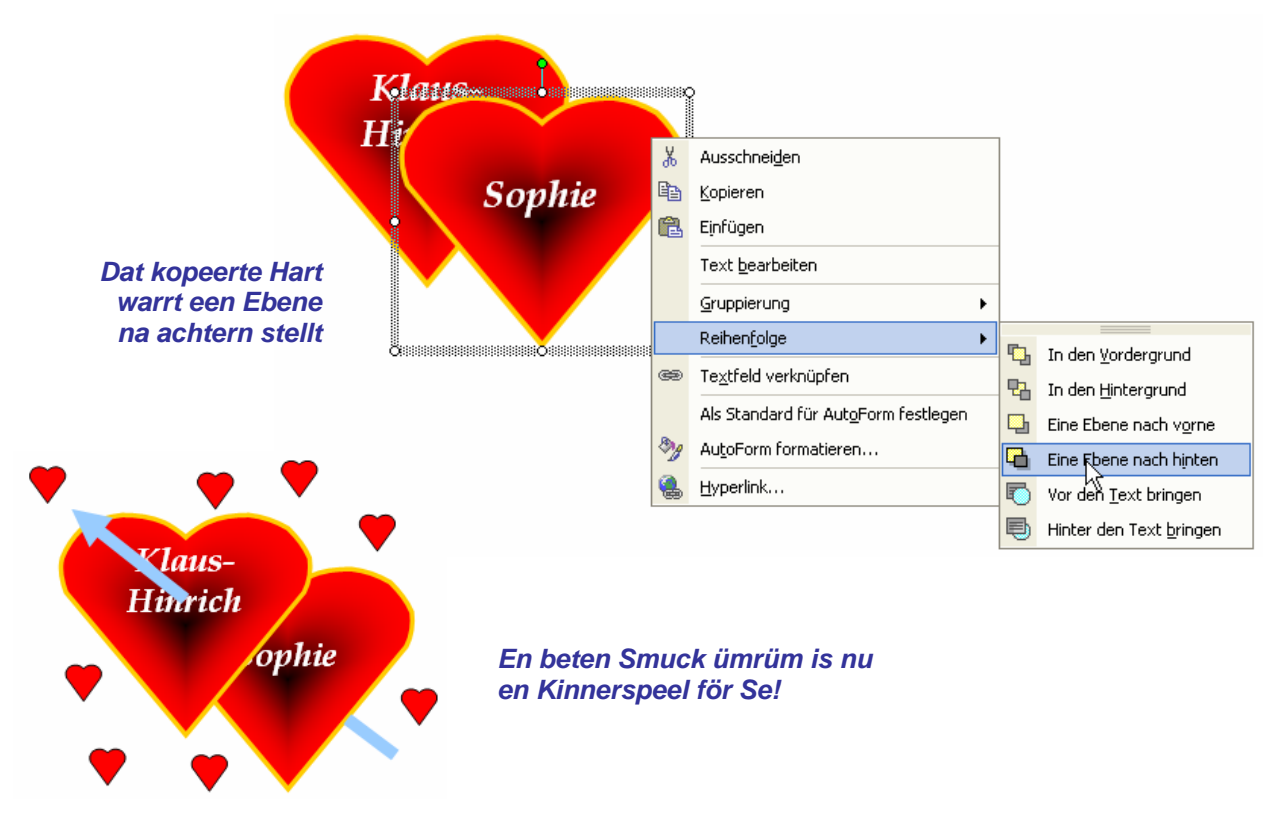

Wi warrt naher noch mehrmalen AutoFoorms ut ünnerscheedlich Kategorien anstüern un nau kennen lehren. As neegst seht wi us twee Typen besünners an: de to'n Verzerren un de mit inbuut Textfeld.

# **Verzerren vun AutoFoorms**

Haalt Se sik en AutoFoorm ut de Palett Sterne und Banner, t.B. dat Nach unten X Linien ь **gekrümmte Band**. Treckt Se ehr op. Y Verbindungen IJ Standardformen *Hier gifft dat heel variable Foorms*  邕 Blockpfeile z. Elussdiagramm Þ 鑫 Sterne und Banner Legenden 码  $\blacktriangleright$ む恋癖 -Sz 扭扭风 Ð AutoFormen \* `€  $1/1$ Bei 22,4 Nach unten gekrümmtes Band

### *So süht dat in'n Rohtostand ut*

Wenn Se sik de Foorm ankiekt, warrt Se wies, dat tosättlich to de bekannten Anfaters to'n D ehnen un Stuken un den Dreih-Anfater noch mehr Funkschoonselemente dor sünd – dree geele Rauten swutscht üm de Foorm rüm. Mit de Hülp vun düsse Rauten köönt Se de Foorm in sik verzerren. Probeert Se't ut! De Muuswieser verännert sik, wenn Se op so en Raute wiest – he warrt to en korten Piel –, un Se köönt mit daldrückte Muustast in alle mööglichen Richten trecken.

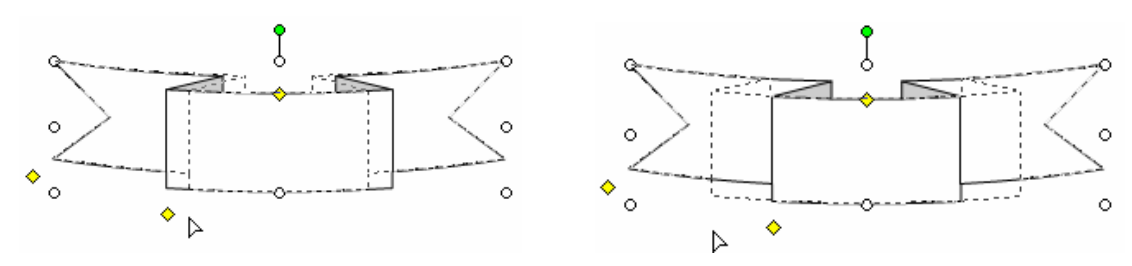

*De nedderste Raute maakt de "Faltung" vun dat Band smaller orr breder* 

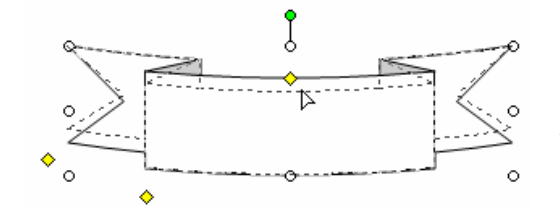

*De bövelste Raute verännert de Perspektive, ut de Se op dat Band "ropkiekt"*

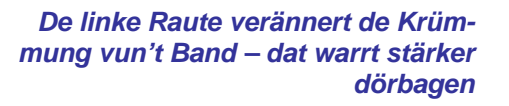

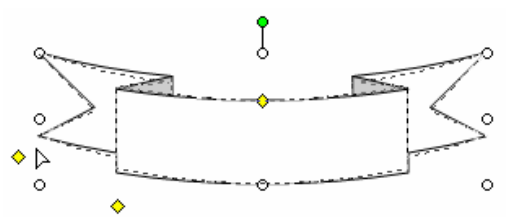

Jedeen enigermaten komplizeerte Foorm hett solk geele Rauten - mal een, mal twee, un de ganz komplizeerten Foorms, 'neem een veel an verännern kann, hebbt even dree. Ehr Funkschoon is je na Foorm ünnerscheedlich, dat kümmt op an - dor hebbt Se doch schöön wat to'n Utprobeern!

Natüürlich köönt Se de Foorm nu ok formateern un ehr op desülvige Wies as vörhen dat Hart to'n Textfeld maken! Dat lett smuck, wenn in so'n Band Text in steiht.

# **Öven**

Maakt Se mal dat trecht, wat hier in't Bild wiest is! Probeert Se dat eerstmal alleen; poor Tipps staht nerrn.

#### *So schall dat utsehn*

### **Lösungstipps:**

Natüürlich mutt toeerst mal de Harten-Kombinaschoon gruppeert warrn – grote un lütte Harten tosamen. Apensichtlich woor de Slagschadden verpasst – in güllen ganze Grupp achterna en Schaddenklöör!

(Wenn Se nich wüllt, dat de lütten Harten ok Schadden smiet –

eenfach enkelt den Schadden, is ja keen grote Möh.) Smackssaak! –, denn gruppeert Se ehr nich mit. Denn lohnt sik dat villicht gor nich, de Harten to gruppeern, laat Se ehr eenfach lose rümmerflegen. De twee groten Harten geevt Se denn

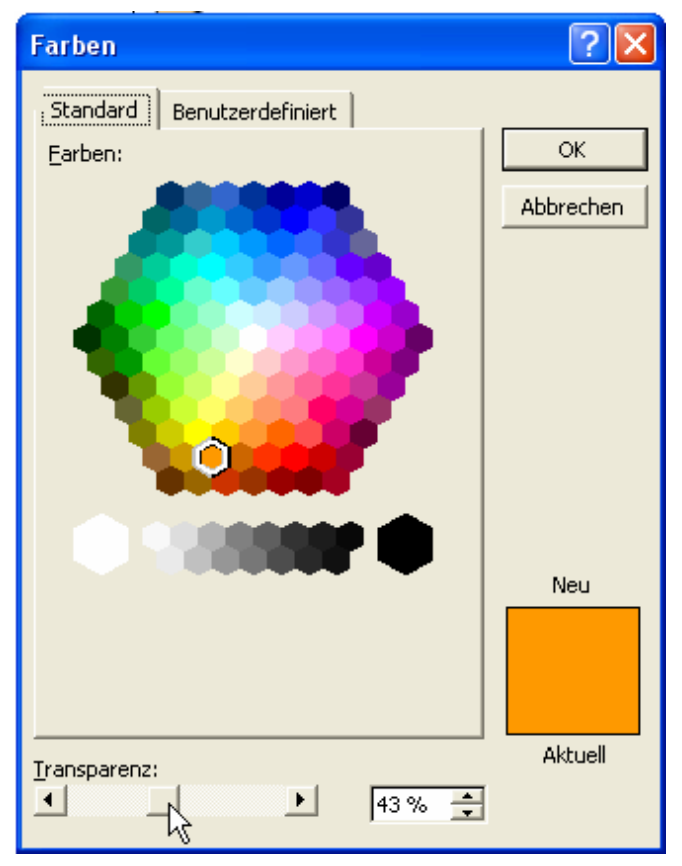

Denn beschrift't Se dat Band baven un formateert dat so, as Se dat dor seht. As Hinnergrunn-Klöör för dat Band heff ik hier eenfach bloots dat Orange wählt, avers mit den Indrag **Weitere Farben…** heff ik för düt Orange en Transparenz vun ca. 40% instellt, dormit de bövelsten lütten Harten dörschemert. – Alternativ köönt Se dat Band ok mit den Kontextmenübefehl **Reihenfolge** t.B. **Eine Ebene nach hinten orr In den Hin**tergrund setten. Ok denn sünd de bövelsten vör dat Band. lütten Harten to sehn – se sweevt denn even

laus **Hinrich** 

ophie

### *Jedeen Füllfarv kannst deelwies transparent maken!*

Den Piel, de dör de Harten geiht, mööt S e en Linie. Ok he hett hier en güllen Schadden natüürlich ut twee Delen maken – en Piel un – he is in de Gruppeern opnahmen. Maakt Se dat na Ehrn Smack!

Se seht, dat is gor nich swaar, wat Schickes trechttomaken – wenn een alle de Techniken praat hett, de Se meddewiel good kennt.

Probeert Se nu noch de AutoFoorms ut de Palett **Blockpfeile** ut! En Deel vun düsse Foorms hett ok en ganze Sammlung vun geele Rauten.

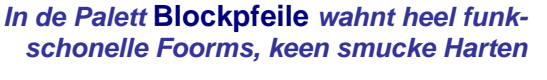

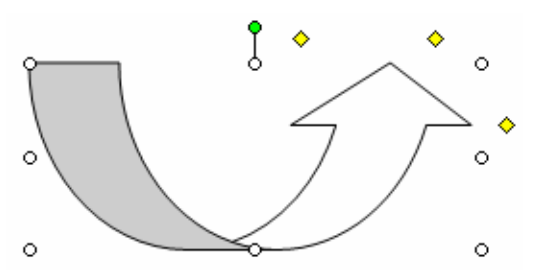

*Swarms vun Anfaters swirrt üm dat Objekt* 

Versöökt Se düsse Objekte na Ehr Wünsch to gestalten! Bi't Beschriften sünd nich alle Blockpiel so orthodox as dat Hart: Stückerwat sünd so foormt, dat de Text över de Butenlinie vun de Foorm rut ragen **mutt**, süss weer en Beschriften gor nich mööglich, wieldat Text ja nu mal bloots waagrecht un lootrecht verlopen kan, avers nich in'n Bagen. Tominnst nich mit düt Programm! Mit WordArts geiht dat heel good; dorto gifft dat en egen Ünnerwiesen bi Plattpartu.

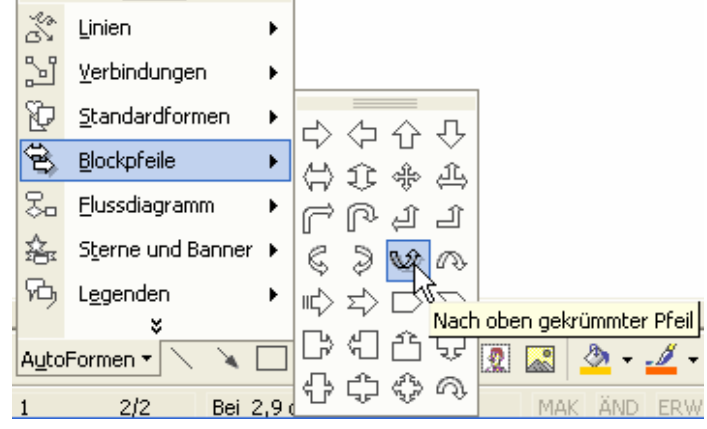

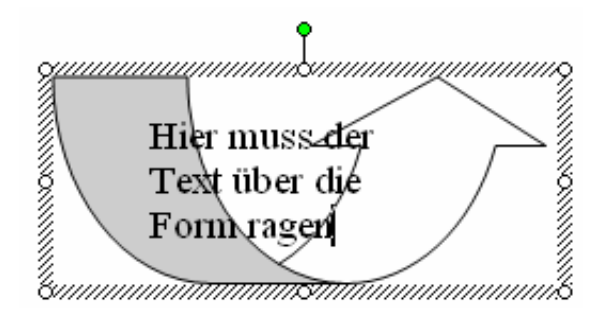

*In düsse Foorm kann de Text sik nich inpassen, also löppt he röver*

# **Foorms mit inbuut Textfeld**

In de Palett **Legenden** gifft dat AutoFoorms, bi d e dat Textfeld al mitlevert warrt. Na klaar: Düsse Foorms bestellt een sik, wenn een wat to b eschriften hett!

• Haalt Se sik nu een vun de Foorms bi **Legenden** in Ehr Dokment. Wi nehmt hier as Bispill de **Ovale Legende**.

> *En "Ovale Legende" is nix anners as en Spreekblaas!*

- Treckt Se de Foorm op.
- De Foorm kümmt mit en fertiges Textfeld ümrüm, Se köönt foorts in schrieven. De Text passt sik wedder an de AutoFoorm an, de Se wählt hebbt, nich an dat Rechteck vun't Textfeld.

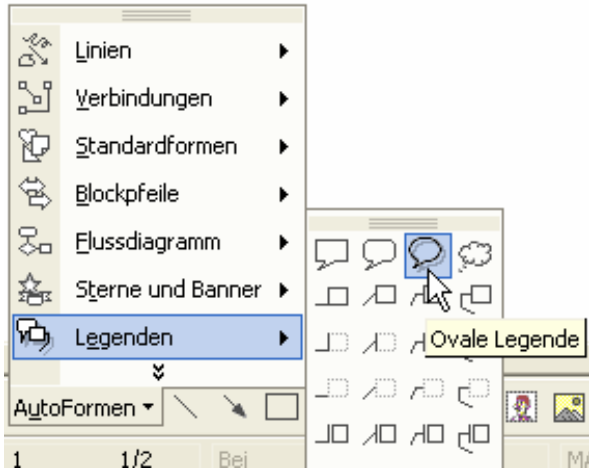

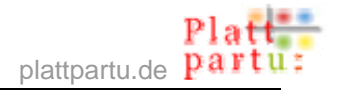

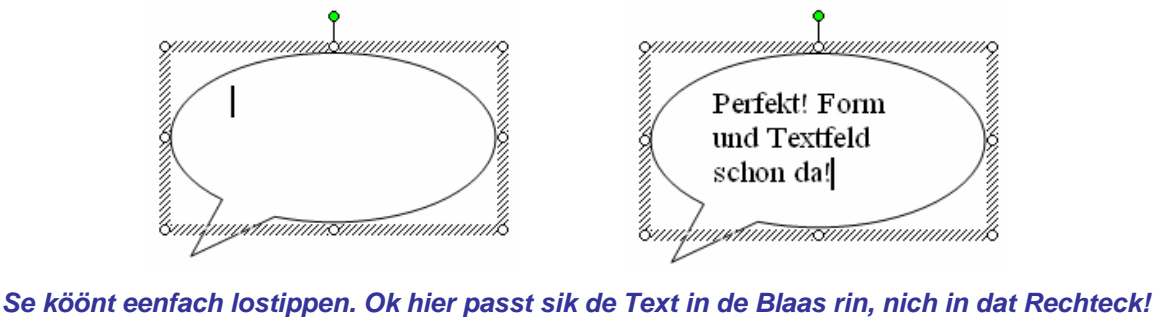

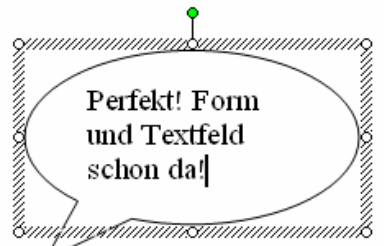

- Klickt Se nu eenmal op den Rand vun't Textfeld, dat de Foorm as Ganzes markeert is. Nu eerst is to sehn, dat ok düsse Foorm en geele Raute hett!
- Treckt Se an de Raute! De Raute regelt natüürlich! de Richt, in de de Spreekblaas wiest. Küselt Se hemmungslos mit de geele Raute rüm! Se köönt den "Rüssel" vun de Spreekblaas üm 360° dreihn.

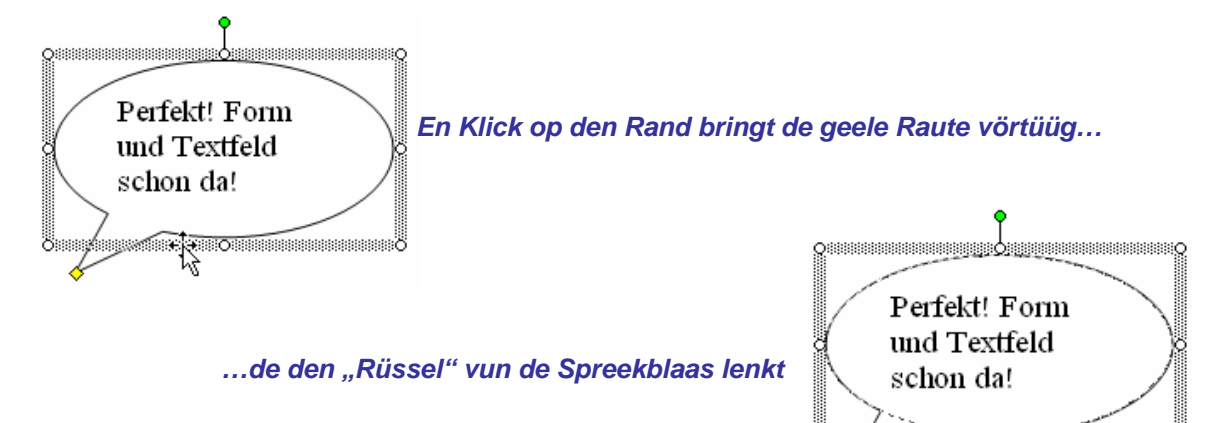

Gaht Se mal na Ehrn Stratenplaan trüch. (Se h ebbt em doch sachs opbewohrt?) Wi wüllt dat Huus en Spreekblaas

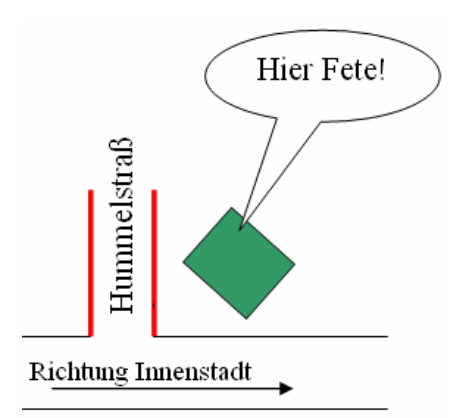

verpassen! Maakt Se dat so ähnlich an hier in't Bild. Natüürlich köönt Se de Spreekblaas ok bunt un mit Hinnergrunn gestalten!

**Basic Contractors (Contractors Contractors)** 

#### **So schall dat utsehn**

Probeert Se nu noch stückerwat mehr Legenden ut! Sünnerlich snaaksch süht dat ut, wenn Se bi de lütte Gedankenwulk den Rüssel mit de geele Raute treckt.

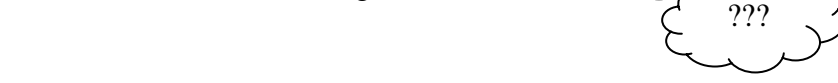

## **Trick 17: AutoFoorm nadreeglich ännern**

Se hebbt de AutoFoorm schön trechtmaakt un bes chrift't, un miteens gefallt Se de Foorm nich mehr – en anner Foorm weer beter west! Wat'n Malöör – mööt Se nu de Foorm löschen un allens nieg maken? Nee! Se köönt eenfach bloots de Foorm tuuschen - Formateern un Text blievt bestahn! Dat geiht so:

• Markeert Se de AutoFoorm.

- Klickt Se op de Teknen-Symboolliest op den Knoop **Zeichnen** un wählt Se ut dat Menü den Befehl **AutoForm ändern**.
- Wählt Se de AutoForm, de Se nu hebben wüllt, ganz normaal ut un tuckt Se ehr trecht! Fertig!

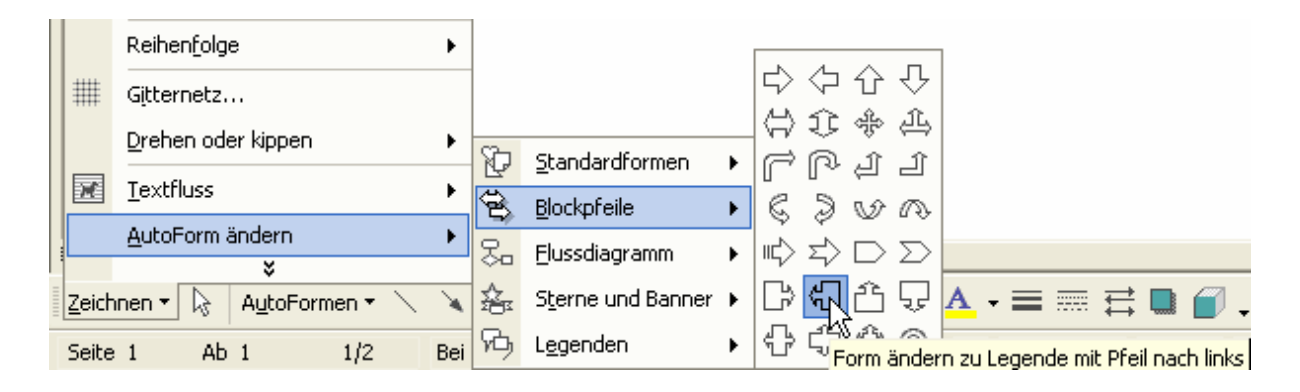

*En anner Foorm warrt staats de markeerte insett* 

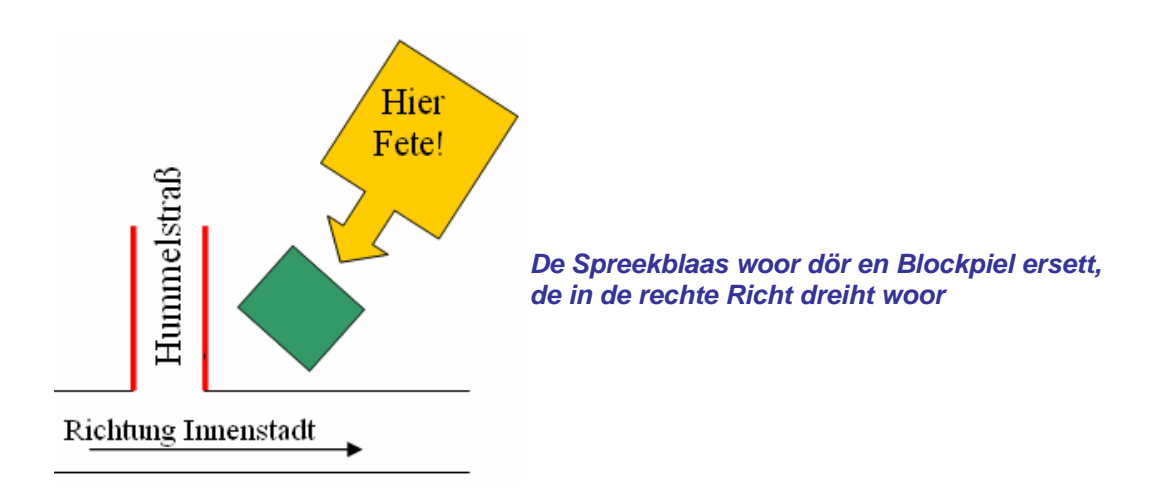